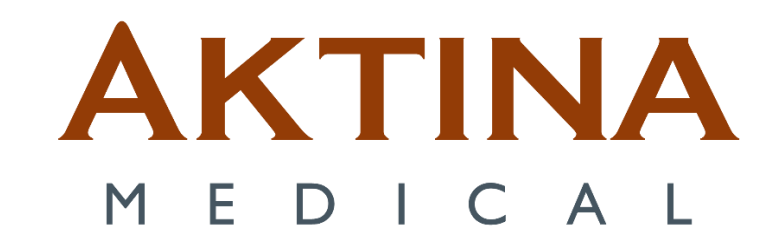

# Windows 11 ABC Client Laptop Setup for Remote Shadow RDP

### **Contents**

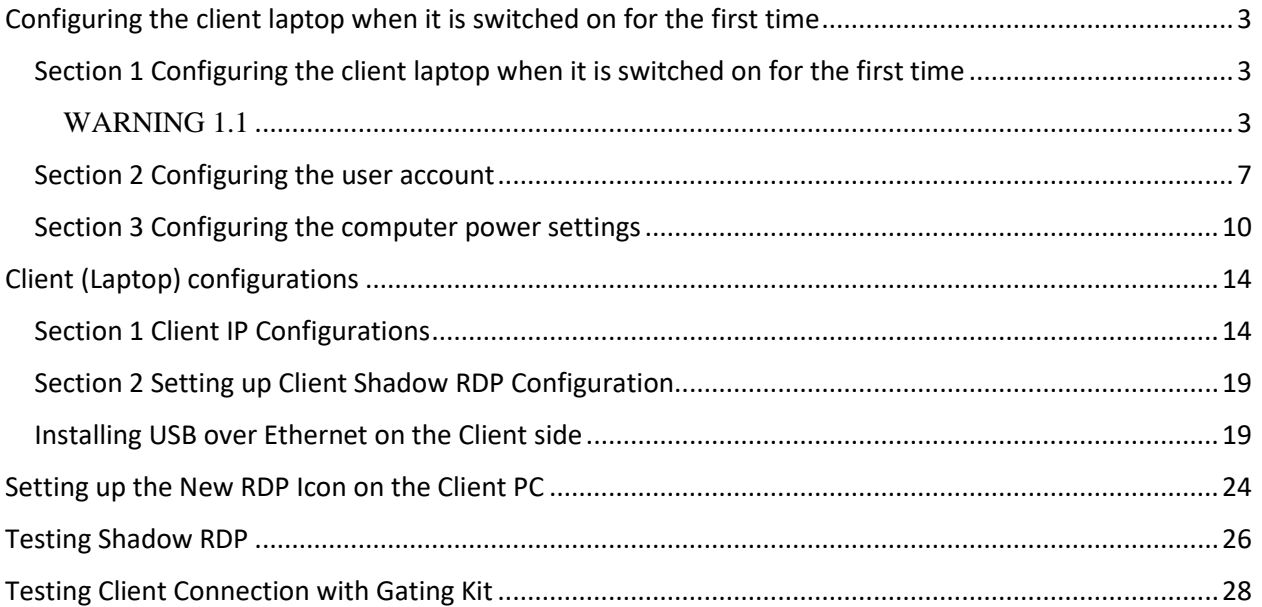

## <span id="page-2-0"></span>**Configuring the client laptop when it is switched on for the first time**

<span id="page-2-1"></span>Section 1 Configuring the client laptop when it is switched on for the first time

*This is the procedure to configure the Active Breathing Coordinator™ laptop when it is switched on for the first time.*

If it is necessary, you must configure the computer when it is switched on for the first time.

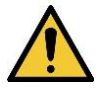

### <span id="page-2-2"></span>WARNING 1.1

**Do not install software which is not approved by Elekta. The result can be system malfunctions. If you ignore this warning, you can cause clinical mistreatment.**

**1** Select the right **Country or Region,** click **Yes.** 

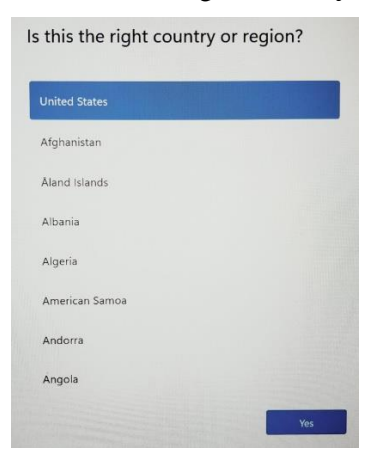

**2** Select the right **keyboard layout,** click **Yes**.

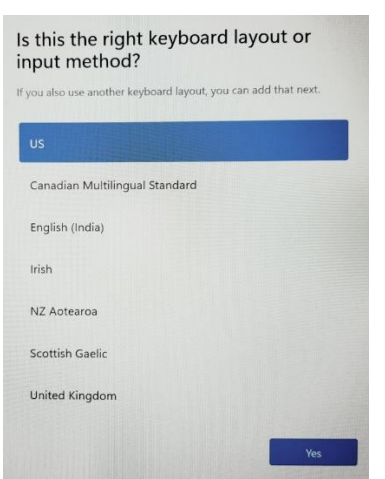

Active Breathing Coordinator™ R3.0 Document ID20211015 Installation and Service Copyright ©2024 Aktina All rights reserved. **Page 3** and the served of the served of the served of the served of the served of the served of the served of the served of the served of the served of the served of the served

**3** Click **Skip** button for the "**add a second keyboard layout**".

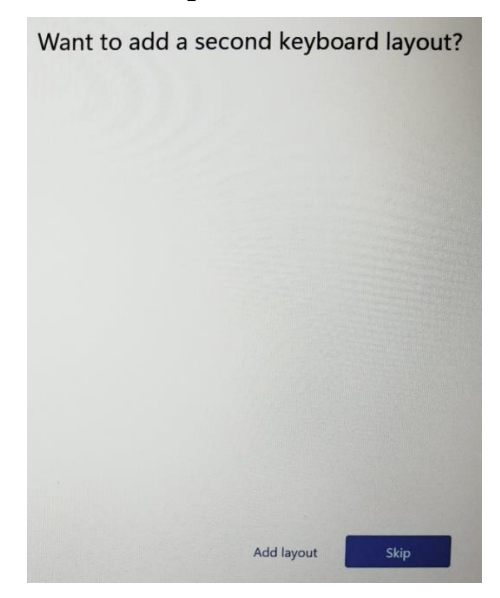

**4** Do not connect to a network at this time. We will use the command prompt (CMD) to bypass the Microsoft account. The **Next** button should be grayed out.

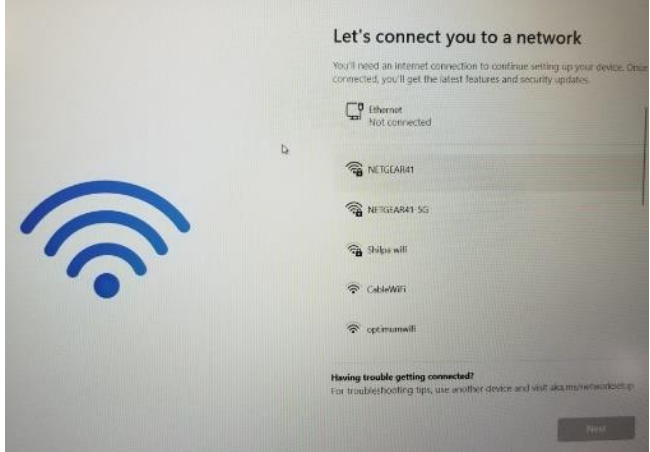

**5** Using keyboard, hold down **Shift** key and press **F10**". If the command prompt does not come up, try again by holding down both **Shift and fn keys** and press **F10.**

**6** This will bring up the CMD. Type the following "**OOBE\ByPassNRO**" and press enter. This will reboot the PC. Repeat steps 1,2 and 3.

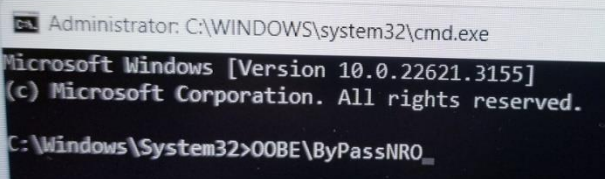

Active Breathing Coordinator™ R3.0 **Document ID20211015** Document ID20211015 Installation and Service Copyright ©2024 Aktina All rights reserved. Page 4

**7** The network connection is brought out again. Click on **I don't have internet**.

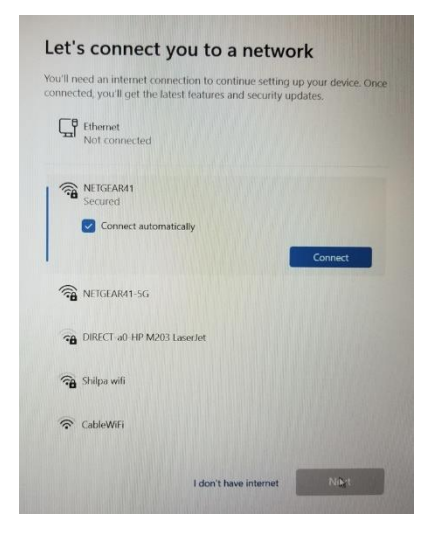

#### **8** Select **"Continue with limited setup"**.

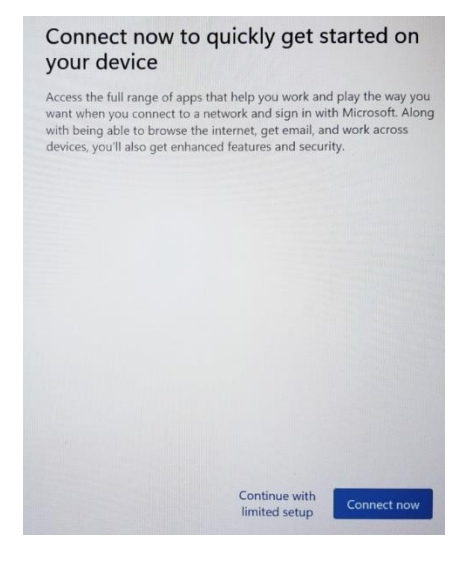

**9** Click **Accept** button for the **License Agreement**.

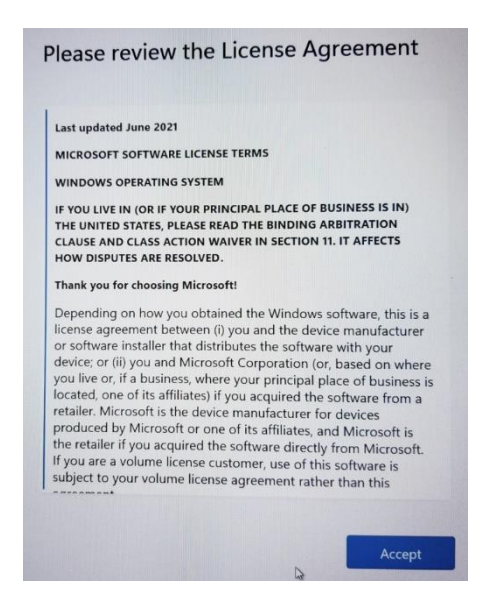

**10** Type a user name **ABC administrator** on the **"Enter your name"** text box. Click **Next** button.

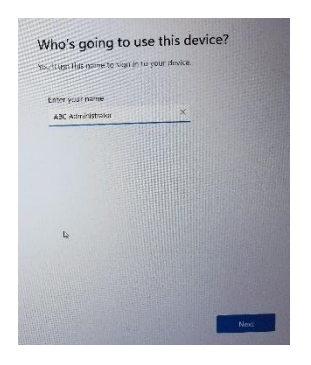

**11** Type **elekta** as the password. Click **Next** button. Retype the password one more time to confirm then click **Next** button.

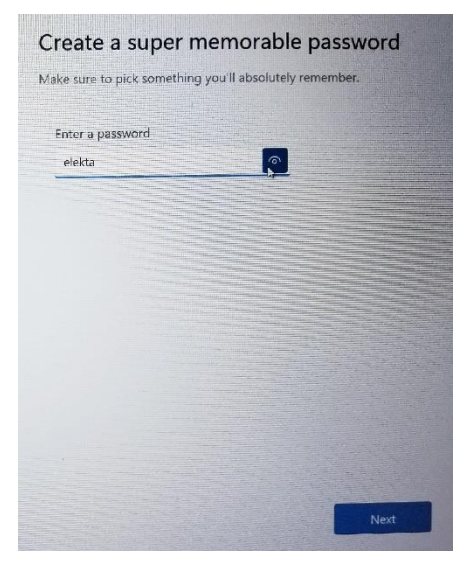

Active Breathing Coordinator™ R3.0 **Document ID20211015** Document ID20211015 Installation and Service Copyright ©2024 Aktina All rights reserved. **Page 6** and the served of the served of the served of the served of the served of the served of the served of the served of the served of the served of the served of the served

**12** Chose any 3 security question, answer "**blank**" for all 3 questions. Click **Next** button

**13** Leave all settings as is on "**Choose privacy settings for your device**" and click **Next** button twice, then click **Accept** button

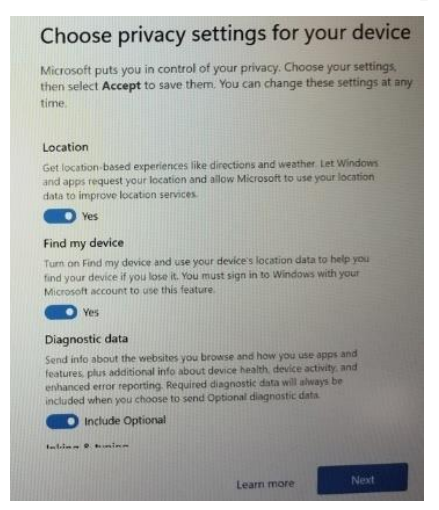

### <span id="page-6-0"></span>Section 2 Configuring the user account

*This is the procedure to configure the user account on the Active Breathing Coordinator™ laptop.*

**1** The laptop will be configured with two accounts, the ABC administrator and ABC user accounts (see **Table 1.1**).

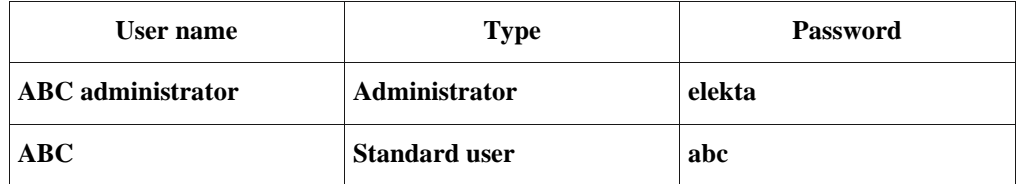

- **2** Press the **Windows** key on the keyboard.
- **3** Open **Settings**, click **Accounts**, and select **Other Users**.

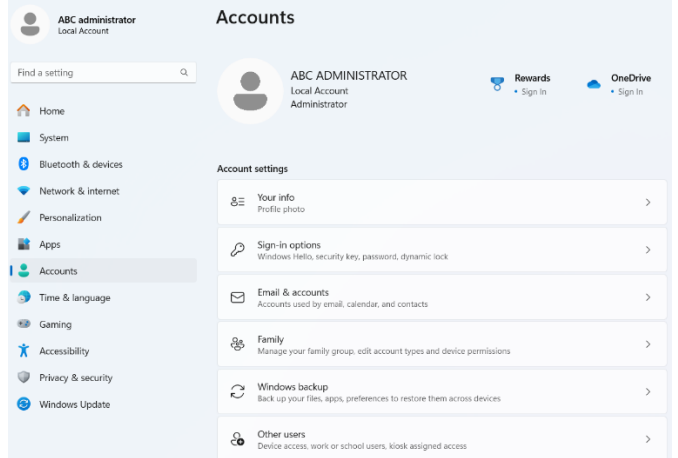

### **4** Select **Add account**.

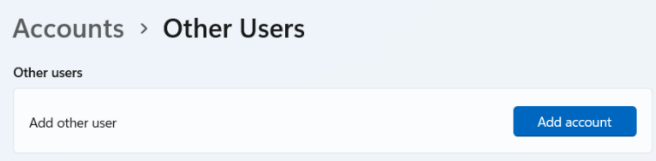

**5** In the "**Who's going to use this PC**" text box, type **ABC**.

#### **6** Type **abc** in the password text boxes.

Create a user for this PC

If this account is for a child or teenager, consider selecting **Back** and creating a<br>Microsoft account. When younger family members log in with a Microsoft account,<br>they'll have privacy protections focused on their age.

If you want to use a password, choose something that will be easy for you to remember but hard for others to guess.

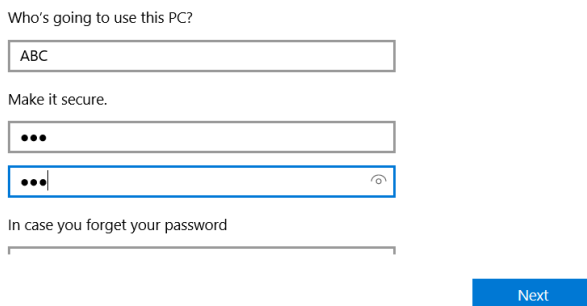

**7** In the section "**In case you forgot your password**", select any three questions, the answers "**abc**".

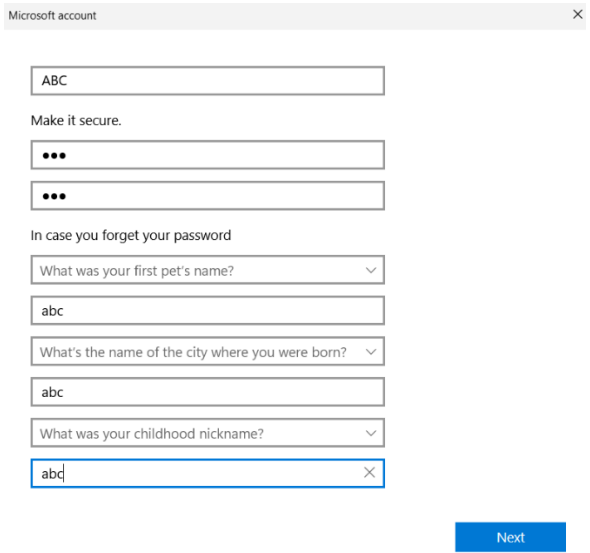

**8** Click **Next**, and verify the ABC user is a Standard User by clicking **Change account type**.

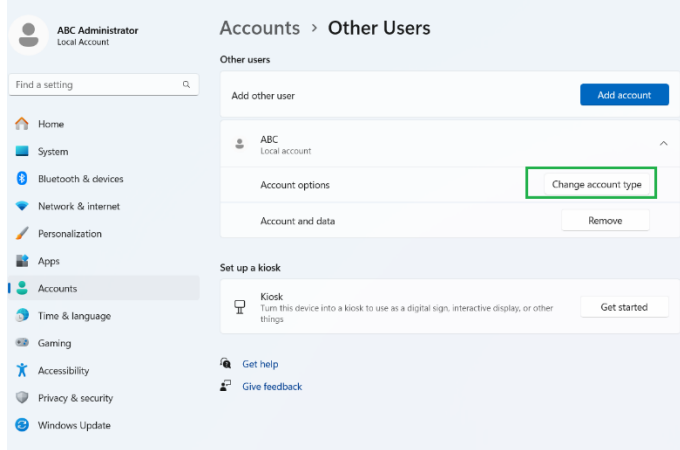

**9** Click **OK**.

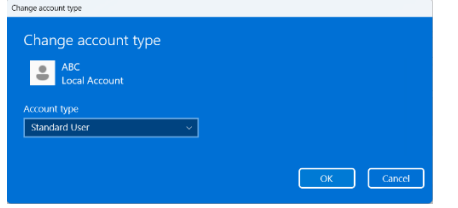

**10** There should be two users – ABC administrator and ABC.

Active Breathing Coordinator™ R3.0 Document ID20211015 Installation and Service Copyright ©2024 Aktina All rights reserved. All controlled the controller page 9 and 2022 Aktina All rights reserved.

### <span id="page-9-0"></span>Section 3 Configuring the computer power settings

*This is the procedure to configure the power settings on the Active Breathing Coordinator™ laptop.* The laptop power settings must be correctly configured.

- **1** Log in as the **ABC administrator**.
- **2** Open the **Control Panel** by typing **control panel** on the taskbar text box.

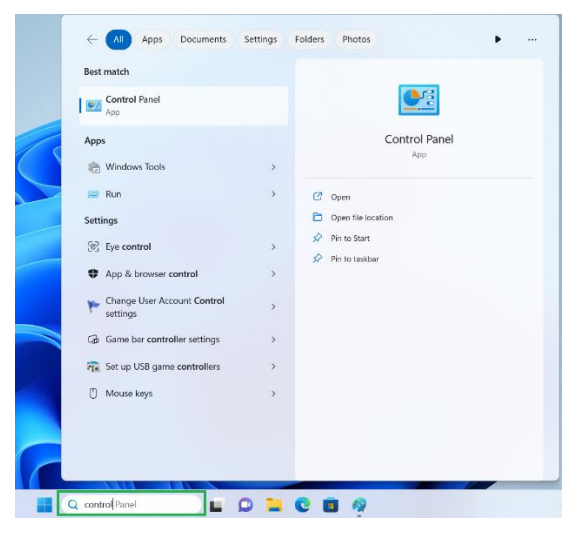

**3** Make sure that **View By** is set to **Category**. Select **Hardware and Sound**.

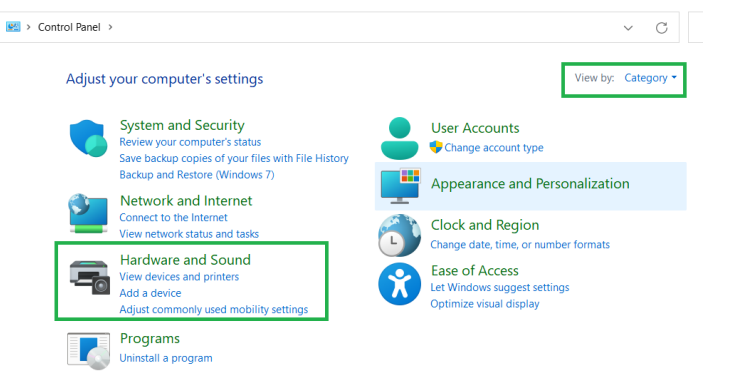

**4** Select **Power Options**.

Active Breathing Coordinator™ R3.0 **Document ID20211015** Document ID20211015 Installation and Service Copyright ©2024 Aktina All rights reserved. **Page 10** and the served of the served of the served of the served of the served of the served of the served of the served of the served of the served of the served of the served

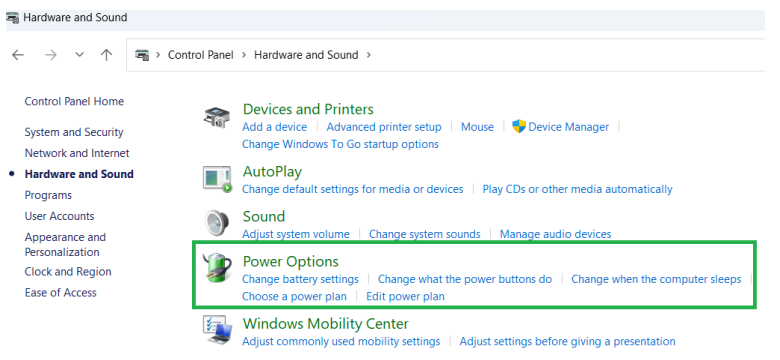

### **5** Click **Change plan settings**.

Choose or customize a power plan

A power plan is a collection of hardware and system settings (like display brightness, sleep, etc.) that manages how your computer uses power. Tell me more about power plans

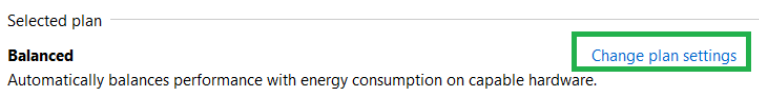

**6** Set **Turn off the Display** and **Put the computer to sleep** to **Never** both under **"On battery"** and **"Plugged in".** Use pull down to select **Never.**

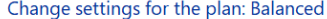

Choose the sleep and display settings that you want your computer to use. Plugged in On battery  $\bullet$  Turn off the display: Never  $\checkmark$ Never  $\overline{\phantom{0}}$ Put the computer to sleep: Never  $\overline{\phantom{0}}$ Never  $\overline{\phantom{0}}$ Change advanced power settings Restore default settings for this plan Save changes Cancel

#### **7** Click **Change advanced power settings**.

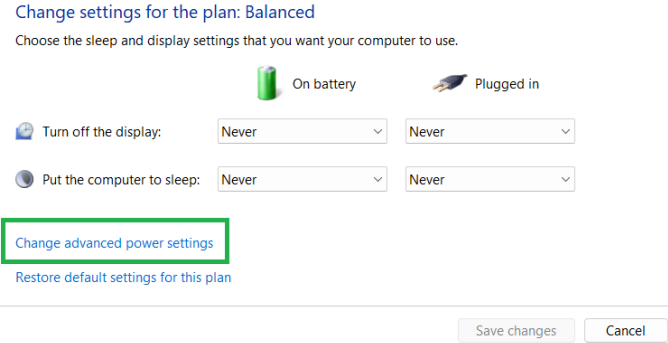

Active Breathing Coordinator™ R3.0 **Document ID20211015** Document ID20211015 Installation and Service Copyright ©2024 Aktina All rights reserved. **Page 11** and the set of the set of the set of the Page 11 and the Page 11

**8** In the pane of the **Power Options** window, select **Hard disk** > **Turn off hard disk after**.

**9** Set the **On battery** and **Plugged in (Minutes)** both to **Never.** Enter "0" in the text box to set to **Never.**

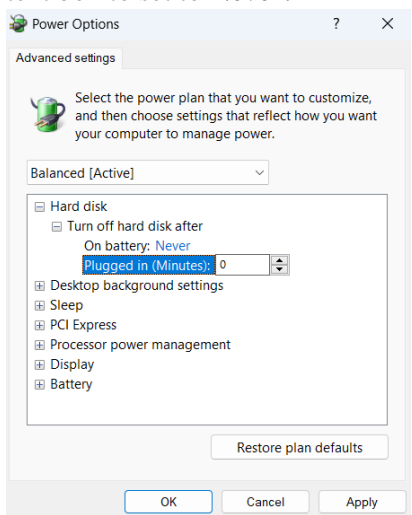

**10** In the bottom pane of the **Power Options** window, select **Sleep** > **Sleep after**. Set the **On battery** and **Plugged in (Minutes)** both to **Never.**

**11** In the bottom pane of the **Power Options** window, select **Sleep** > **Allow wake timers**. Set the **On battery** and **Plugged in (Minutes)** both to **Disable.**

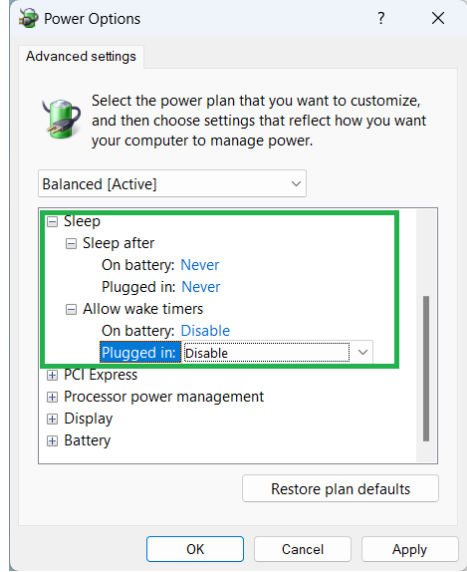

**12** In the bottom pane of the **Power Options** window, select **Processor power management** > **Minimum processor state**.

Active Breathing Coordinator™ R3.0 **Document ID20211015** Document ID20211015 Installation and Service Copyright ©2024 Aktina All rights reserved. **Page 12** and the served of the served of the served of the served of the served of the served of the served of the served of the served of the served of the served of the served

**13** Set the **On battery** and **Plugged in (Minutes)** both to **100%.**

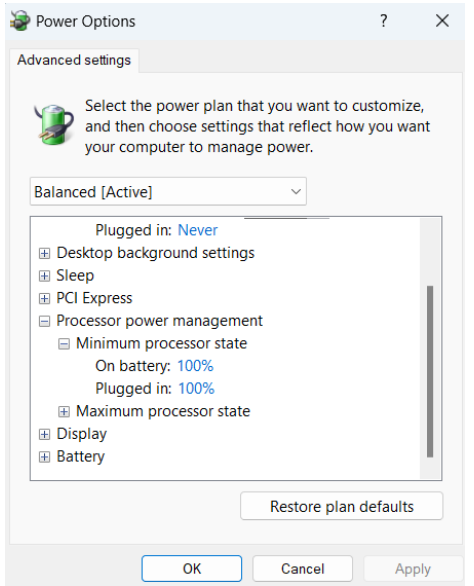

**14** In the bottom pane of the **Power Options** window, select **Processor power management** > **Maximum processor state**.

**15** Set the **On battery** and **Plugged in (Minutes)** both to **100%.**

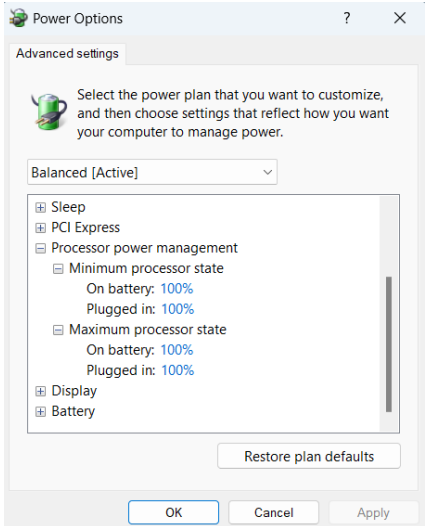

### **16** Click **OK**.

The system makes the changes.

Active Breathing Coordinator™ R3.0 Document ID20211015 Installation and Service Copyright ©2024 Aktina All rights reserved. **Page 13** Page 13

## <span id="page-13-0"></span>**Client (Laptop) configurations**

### <span id="page-13-1"></span>Section 1 Client IP Configurations

Step 1.

- Log in as the **ABC Administrator** user.
- While at the desktop, hold down **Windows** key**,** press the "R" on the keyboard. A **Run** dialog box opens.

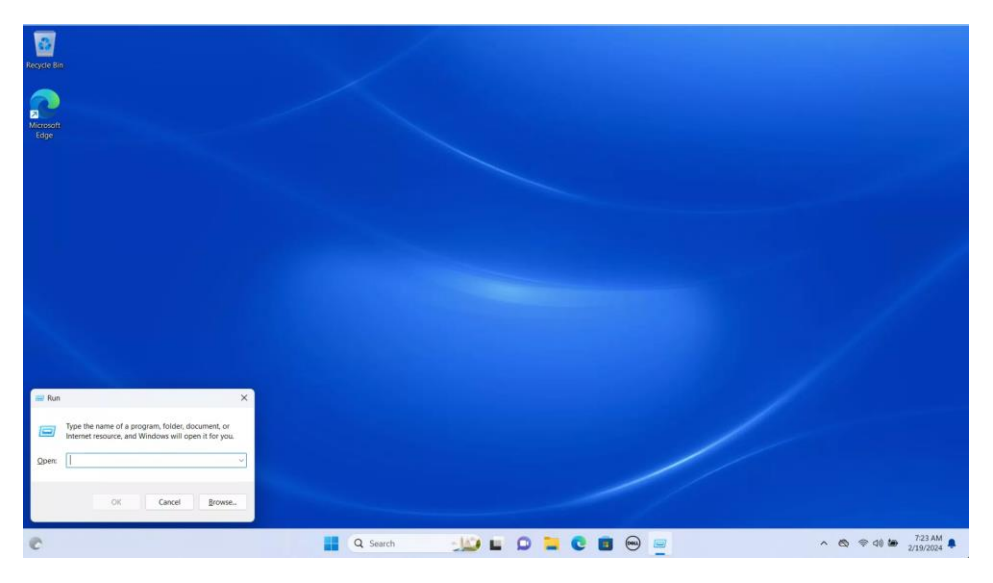

Step 2.

• Type the following "**ncpa.cpl**" and press **Enter** on the keyboard or select "**OK**".

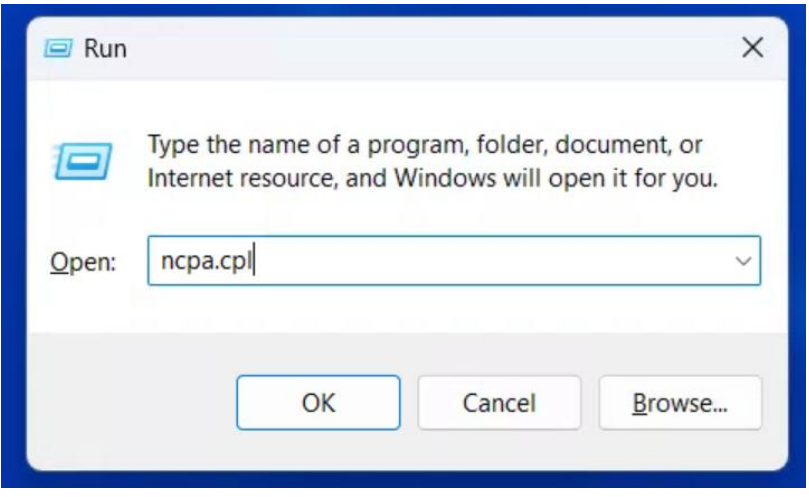

#### Step 3.

• Double left click "**Ethernet**" and select "**Properties**".

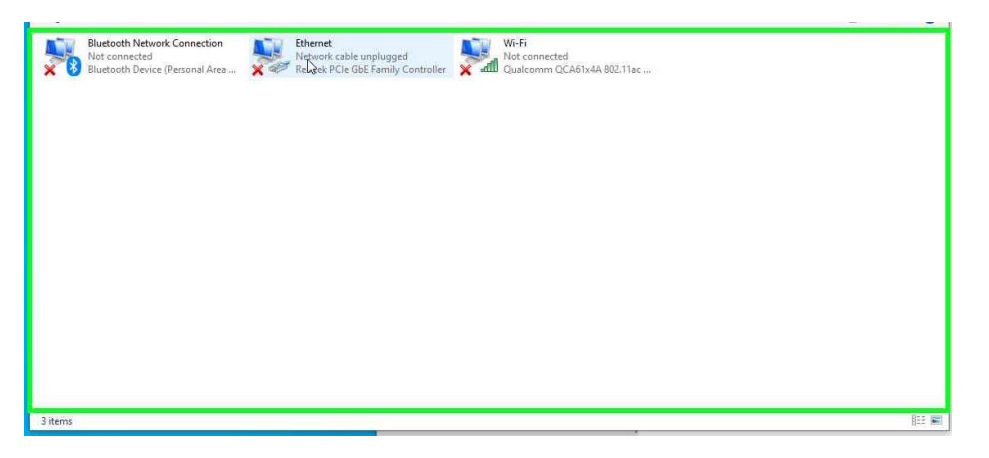

Step 4.

• Select and double left click "**Internet Protocol Version 4 (TCP/IPv4)**".

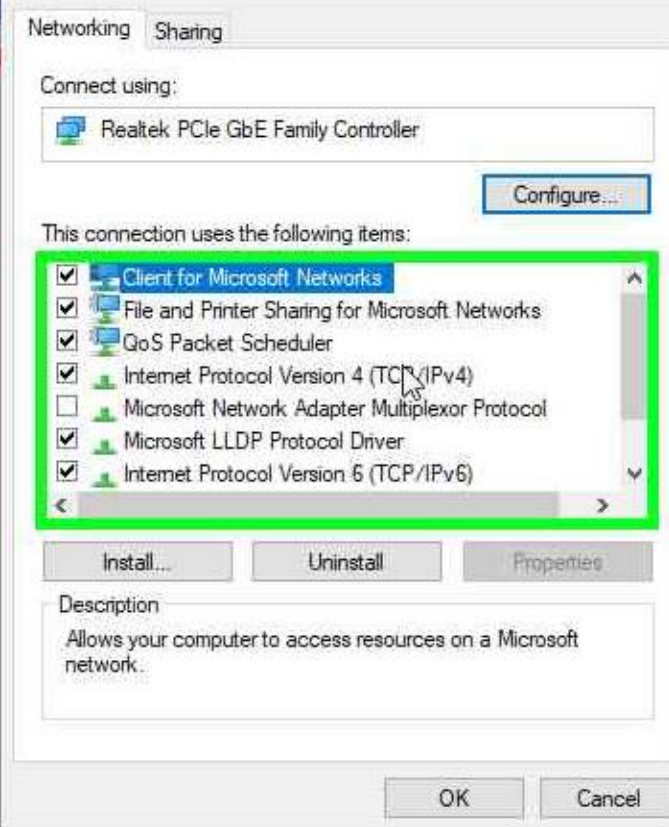

### Step 5.

• Switch Radio Button to "**Use the following IP address**".

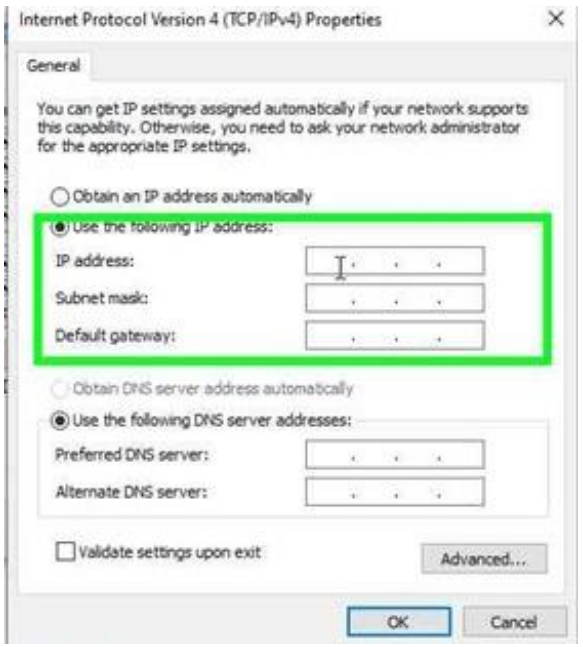

Active Breathing Coordinator<sup>™</sup> R3.0 **Document ID20211015** Document ID20211015 Installation and Service Copyright ©2024 Aktina All rights reserved. **Page 16** and the set of the set of the Page 16 and the Page 16

Step 6.

- Fill in the IP Address: "**192.168.1.55**" Subnet Mask:**255.255.255.0**
- Click **Ok**

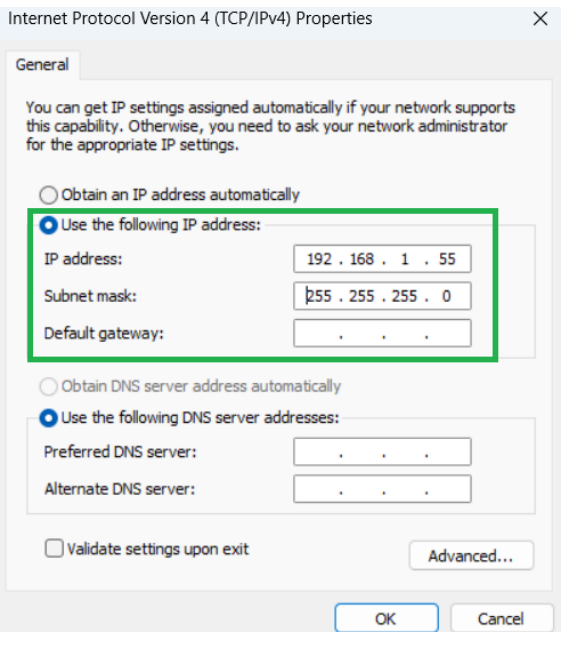

Step 7.

• Click "**OK**" to close.

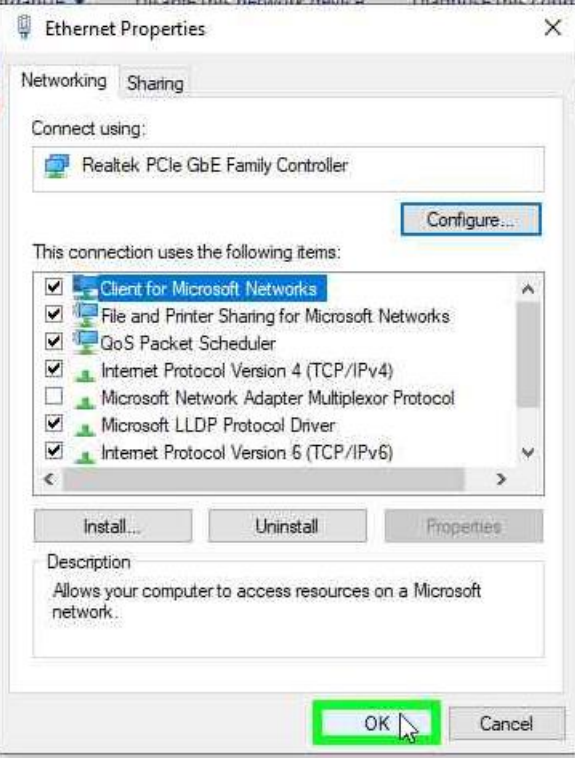

Step 8.

• Close the window by hitting the X on the upper right.

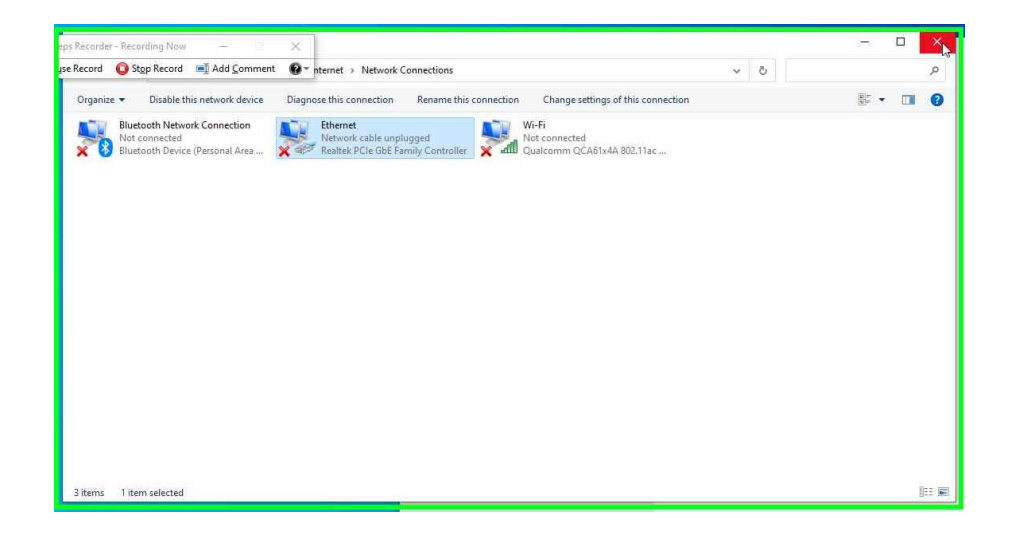

Active Breathing Coordinator™ R3.0 Document ID20211015 Installation and Service Copyright ©2024 Aktina All rights reserved. **Page 18** and the set of the set of the set of the Page 18

### <span id="page-18-1"></span><span id="page-18-0"></span>Section 2 Setting up Client Shadow RDP Configuration Installing USB over Ethernet on the Client side

### *Prepare the following:*

- *Access to the internet.*
- *Connect Gating kit to the laptop via a USB cable.*
- *License key for the USB Over Ethernet.*

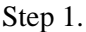

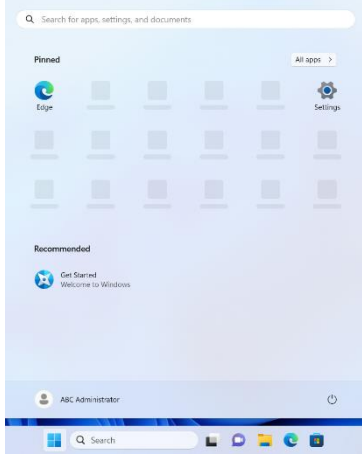

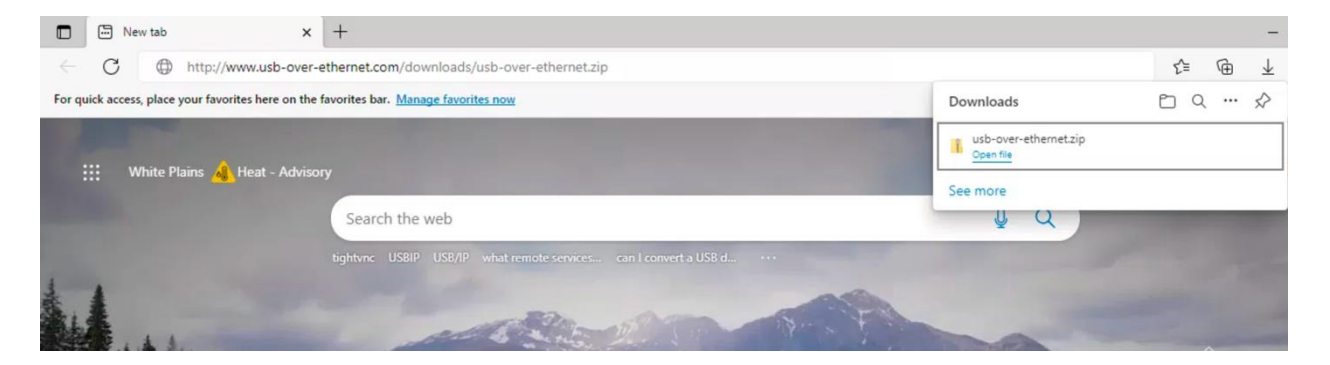

- Log in as the **ABC Administrator.**
- Press the **Windows** Key and select "**Edge**" on the Pinned list.
- Double click the **Edge** icon.
- If prompted by "**Welcome to Microsoft Edge**", select **Start without your data**, click **Confirm and continue**, click **Continue without this data** and then click **Confirm and start browsing**.
- While connected to the Internet or downloading from another PC with internet access. Go to the following URL link: **http://www.usb-over-ethernet.com/downloads/usb-over-ethernet.zip**
- Once typed into a web browser you should automatically download a .ZIP file.

Active Breathing Coordinator™ R3.0 **Document ID20211015** Document ID20211015 Installation and Service Copyright ©2024 Aktina All rights reserved. **Page 19** and the served of the served of the served of the served of the served of the served of the served of the served of the served of the served of the served of the served

- Select "**Open file**" once its downloaded.

### Step 2.

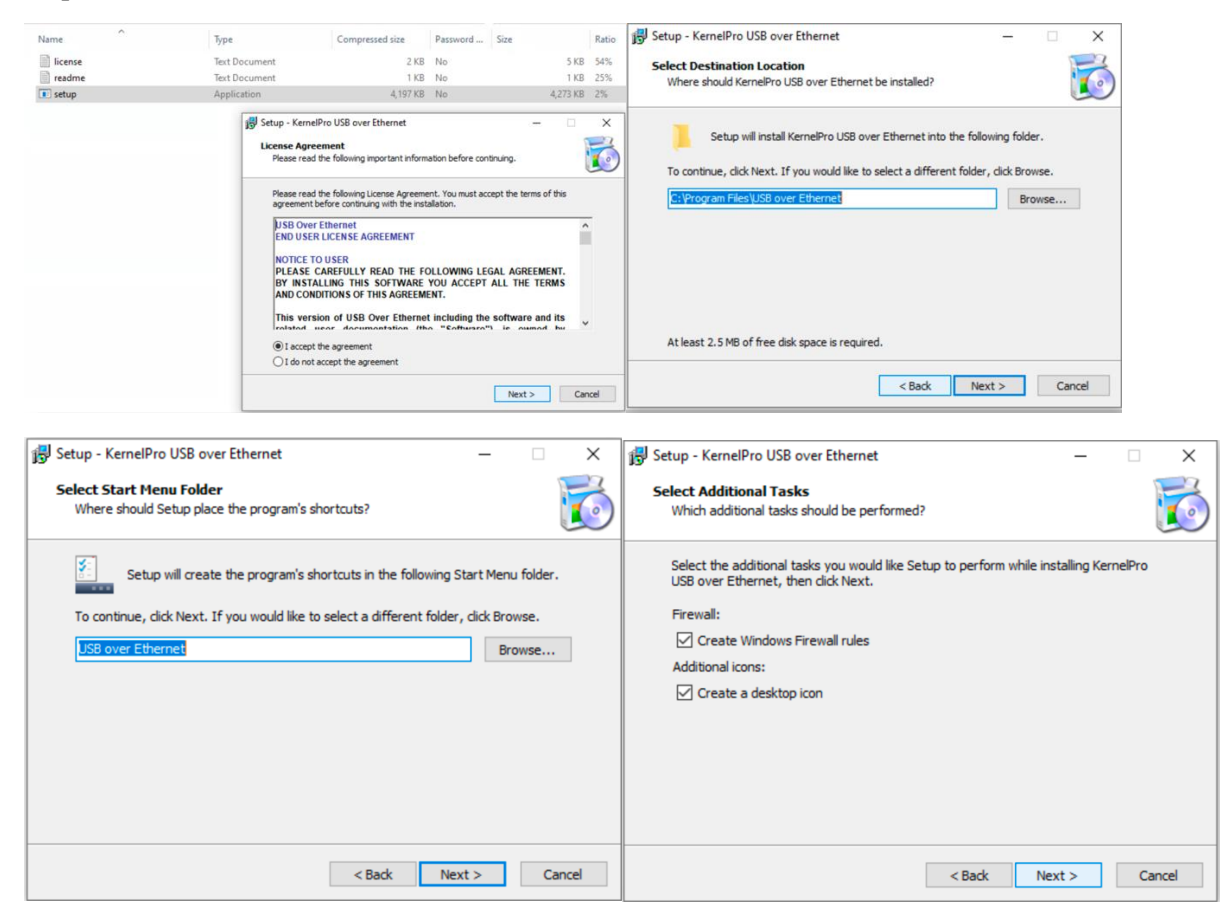

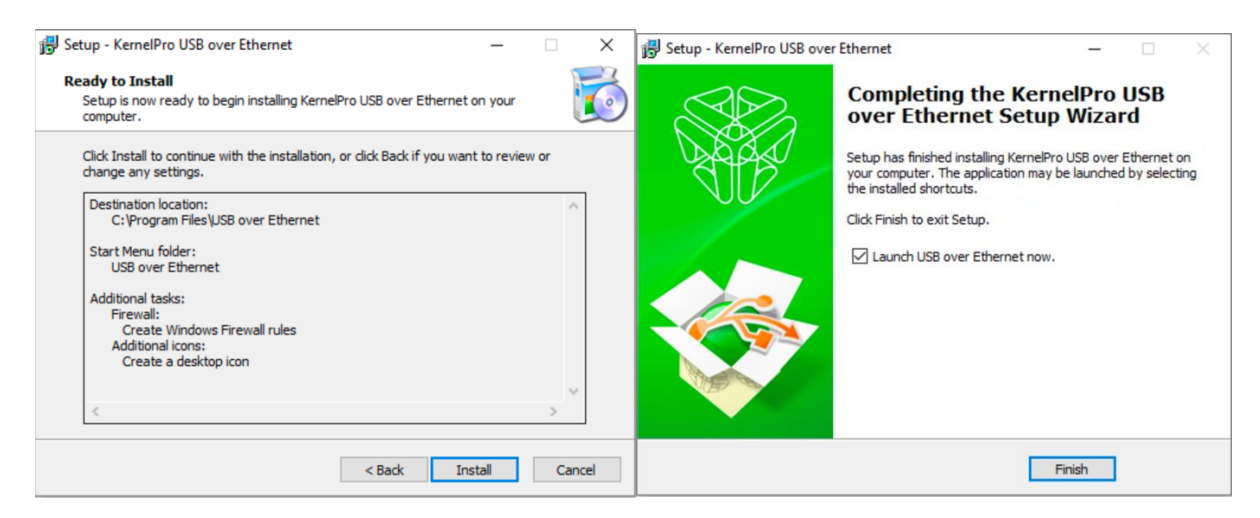

- Once open, double click "**Setup**"
- Follow the prompts to install the software.
- Select "**I accept the agreement**"
- Then click "**Next**" while leaving the settings to default.
- Until you get to "**Finished**".
- If asked "**Would like to perform automatic new version checking every week?**", click **No button.**<br>USB over Ethernet

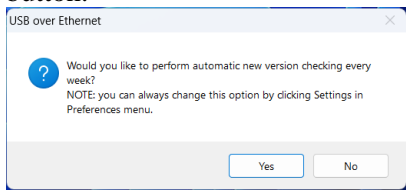

#### Step 3.

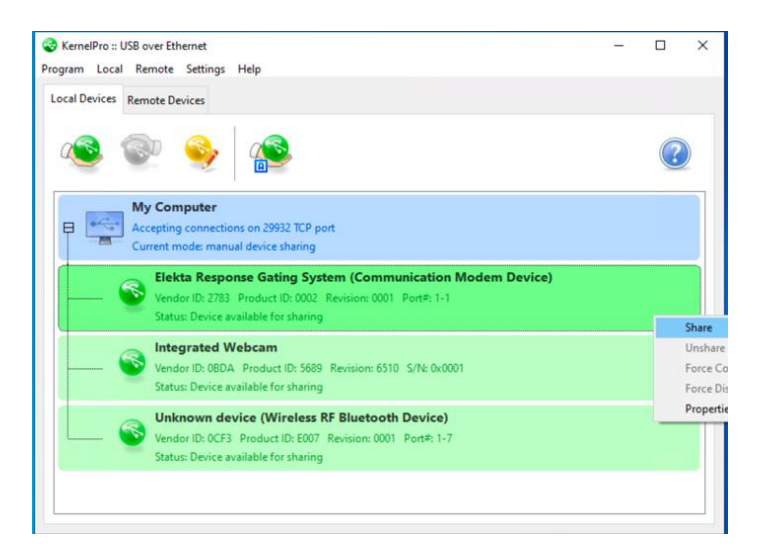

Active Breathing Coordinator™ R3.0 **Document ID20211015** Document ID20211015 Installation and Service Copyright ©2024 Aktina All rights reserved. **Page 21 Page 21 Page 21** 

- Once the application starts.
- Locate the "**Elekta Response Gating System (Communication Modem Device)**"
- Please make sure the Gating kit is connected to the Client's Laptop.
- Right click Elekta Response Gating System and Select "**Share**"

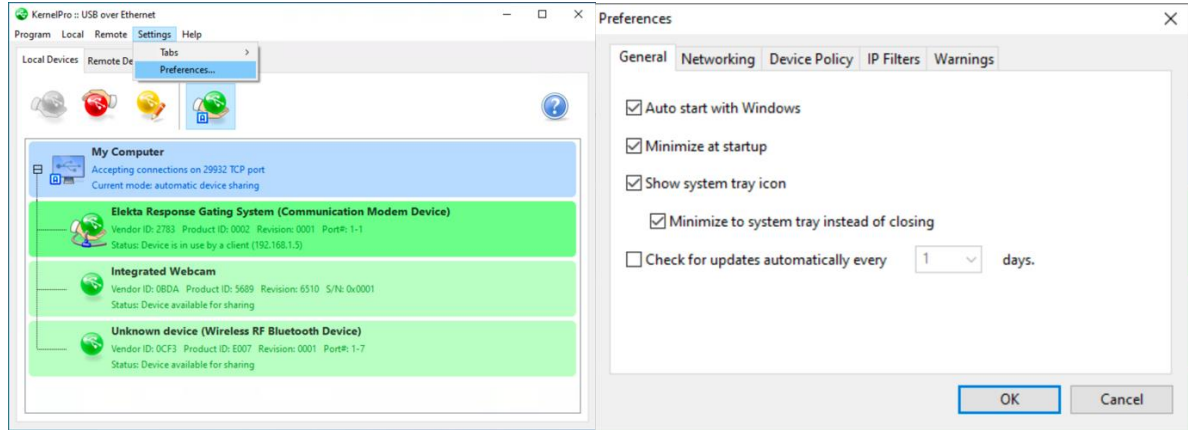

#### Step 4.

- Finish up by Selecting "**Settings**" on the top.
- Select "**Preferences**"
- Under "**General**" tab make sure the first 4 boxes are selected and the last one turned off.
- Select "**OK**" once you finished.

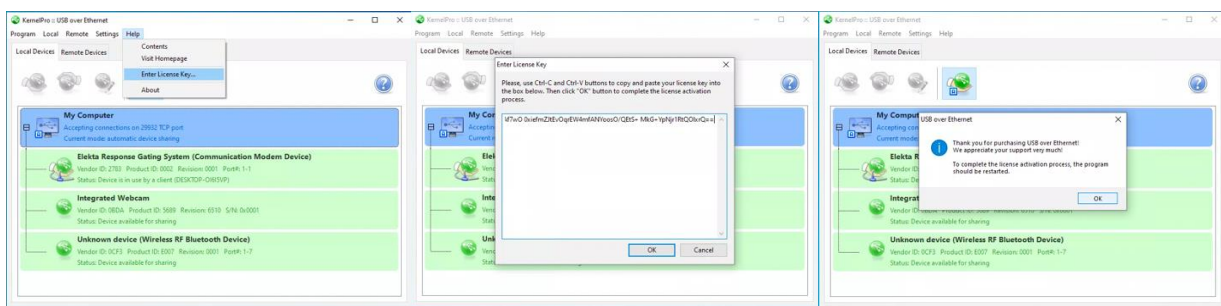

Step 5.

- With the application still open.
- Click on "**Help**" and select "**Enter License Key…**"
- This will open a window that will allow you to copy and paste the Product key or manually type it in.
- Once entered you can Select "**OK**".
- If done correctly you will get a Prompt asking to restart the application.

Active Breathing Coordinator<sup>™</sup> R3.0 **Document ID20211015** 

Installation and Service

Copyright ©2024 Aktina All rights reserved. **Page 22 Page 22** 

- We recommend doing a restart on the device and log into the **ABC** user account.

Step 6.

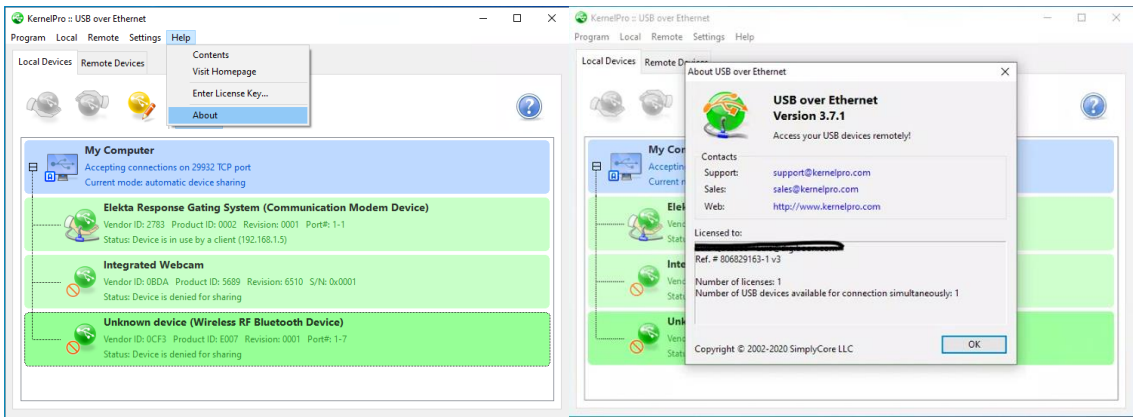

- Bring up the application once more by typing **USB over ethernet** on the taskbar text box.
- Select **Open.**
- This is a check to make sure the license key is activated if logged into another account.
- Navigate to "**Help**" on the top and select "**About**"
- Repeat step four if settings didn't transfer over.
- Close out by clicking "**OK**"

Step 7.

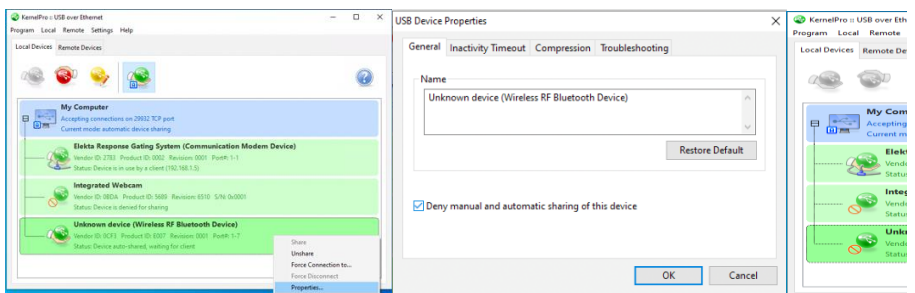

- Lasty you can disable the sharing of any other device to mitigate confusion.
- Right click on the device you wish not to share and select "**Properties**"
- Make sure you check the box for "**Deny manual and automatic sharing of this device**"
- You'll see a red icon device to show its disabled.

Active Breathing Coordinator™ R3.0 **Document ID20211015** Document ID20211015 Installation and Service Copyright ©2024 Aktina All rights reserved. **Page 23 Page 23** 

### <span id="page-23-0"></span>**Setting up the New RDP Icon on the Client PC**

### Step1

- Log into the ABC on Client Laptop.
- Username: ABC
- Password: abc

### Step 2

- Open Microsoft Edge.
- Go to [https://www.aktina.com/product/elekta-abc-system/abc-downloads/software](https://www.aktina.com/product/elekta-abc-system/abc-downloads/software-and-downloads/)[and-downloads/](https://www.aktina.com/product/elekta-abc-system/abc-downloads/software-and-downloads/)
- Scroll down the page and find **ABC Dual Monitor Setup**

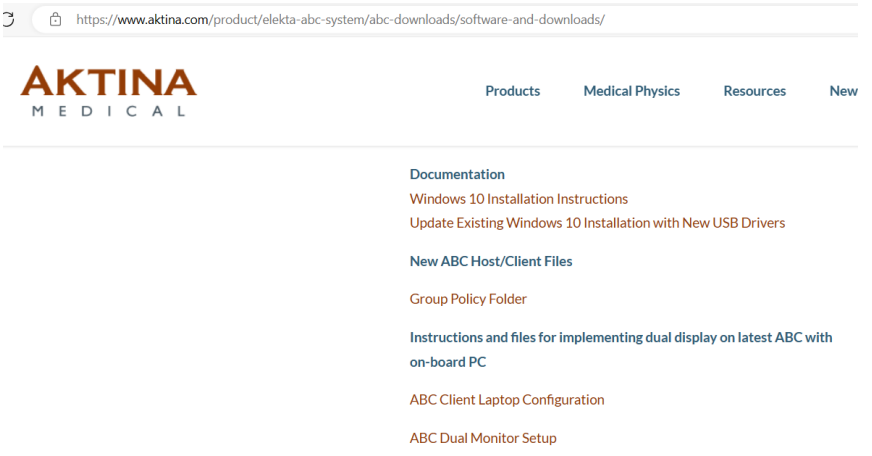

### Step 3

- Double click **ABC Dual Monitor Setup**, this will download the file.
- Click on the **Open file**

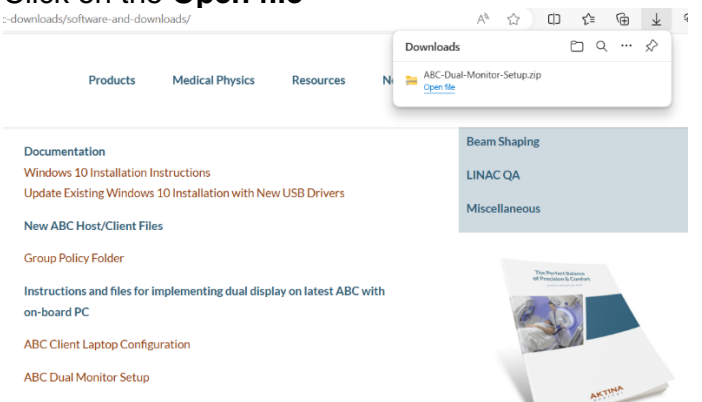

The windows folder shows up. Navigate to ABC-Dual-Monitor-Setup>ABC Dual Monitor Setup>ABC-Client

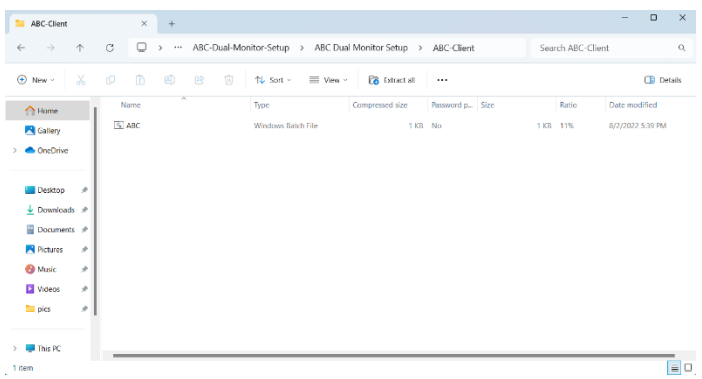

- Copy and paste the ABC.bat file to the desktop

Note: There will be two directories in the zip file: "ABC-host" and "ABC-client". The "host" is the computer within the ABC cart (Not Needed for Laptop configuration) The "client" is the laptop computer that is connected to the host via Remote Desktop.

Step.4

-

- Double Clicking on the ABC.bat file for the first time.
- You'll be prompted with "Windows Protect your PC".
- Left click on "**More Info**" and then click on "**Run anyway**".

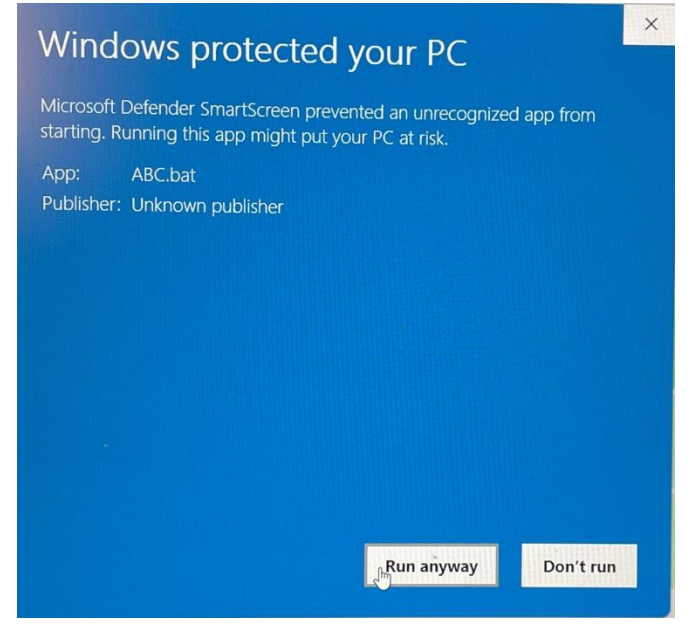

### <span id="page-25-0"></span>**Testing Shadow RDP**

### Step 1

- Connect laptop to ABC Host (ABC Cart) via ethernet cable.
- Turn on ABC Host machine and log on as **ABC administrator**, password **elekta**
- Double click on **"Init"** icon desktop to reboot system.
- After reboot, log on to the ABC Host machine as **abc**, password **abc**

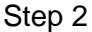

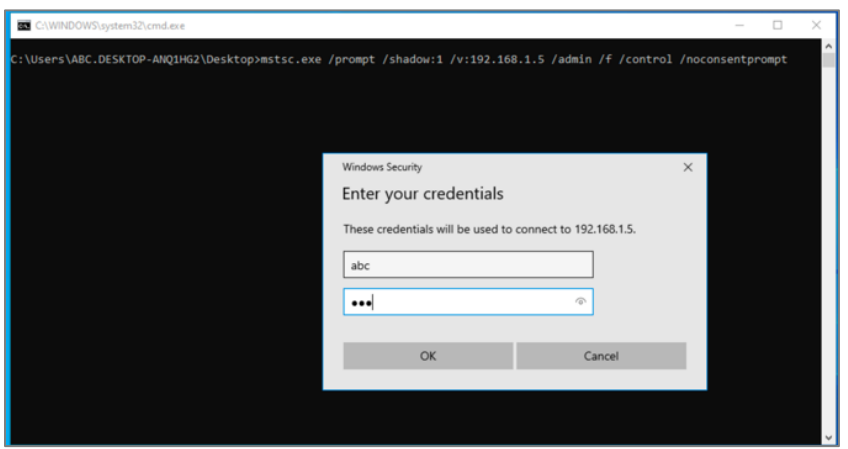

- Log on to laptop user as **ABC,** password, **abc**.
- On the desktop, locate the **ABC** icon and double click.
- Type **abc** on the top box (username) and type **abc** as the password and click "**OK**" or press **enter** on the keyboard.

Step 3

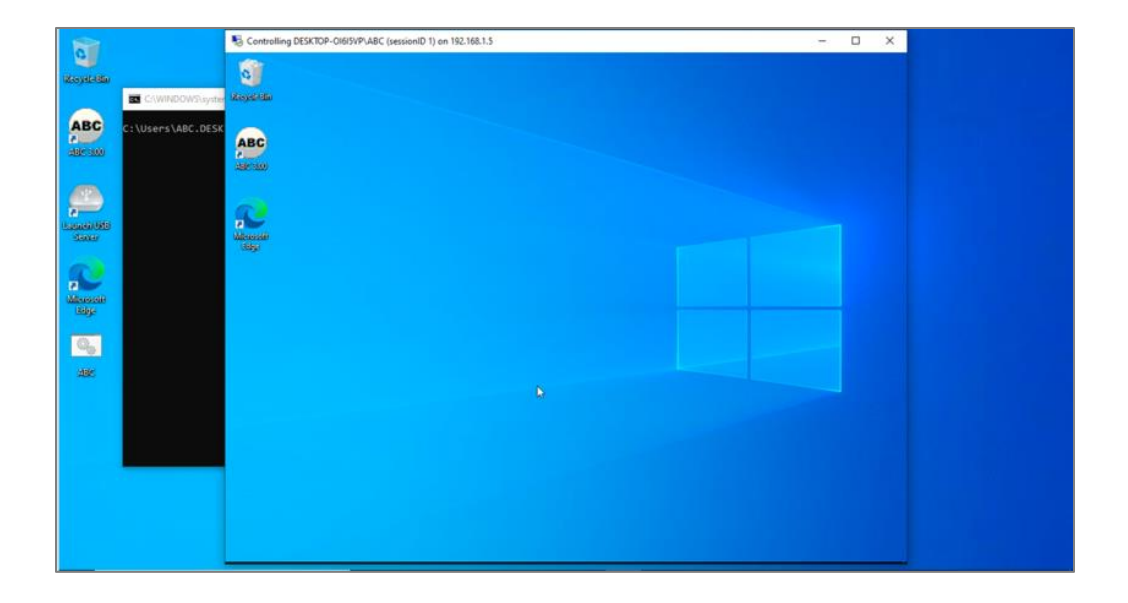

- You're now able to control ABC Host while still allowing video output on the monitor
- If you get an error because of the session ID or shadow ID. Reboot the ABC Host and log in as ABC, password abc using the Restart shortcut that was made on ABC profile desktop

## <span id="page-27-0"></span>**Testing Client Connection with Gating Kit**

*Verifying Shadow RDP connection.*

Notes:

- 1. Make sure Gating Kit is connected to the laptop and turned on.
- 2. Ensure laptop is connected to ABC Host via ethernet cable.

Step 1

- Double click ABC.bat (ABC icon) on the laptop to start connection to ABC Host

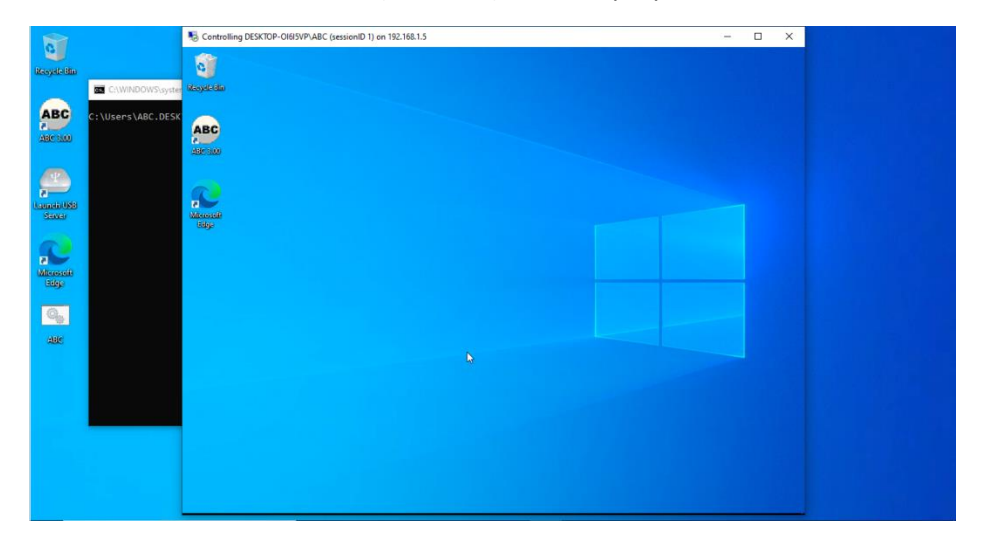

Step 2

- Open ABC 3.0 on host machine
- Skip creating new or loading existing patient.
- Navigate to Help Response Diagnostics

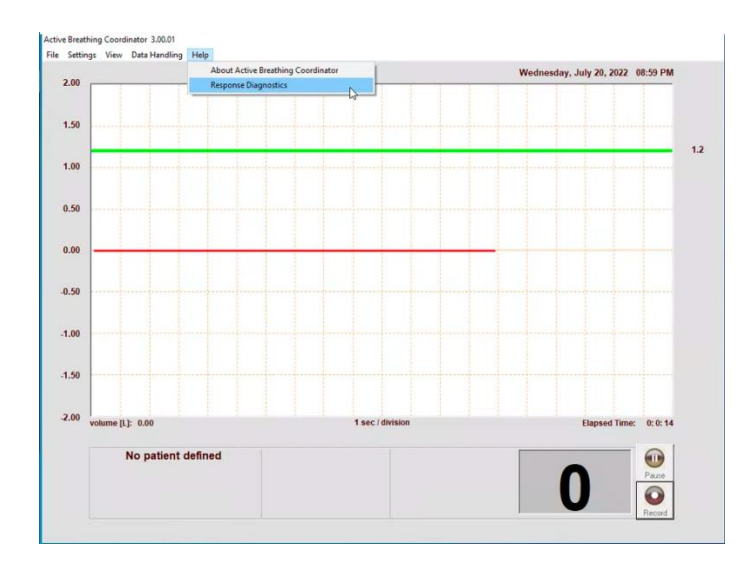

### Verify you see the following:

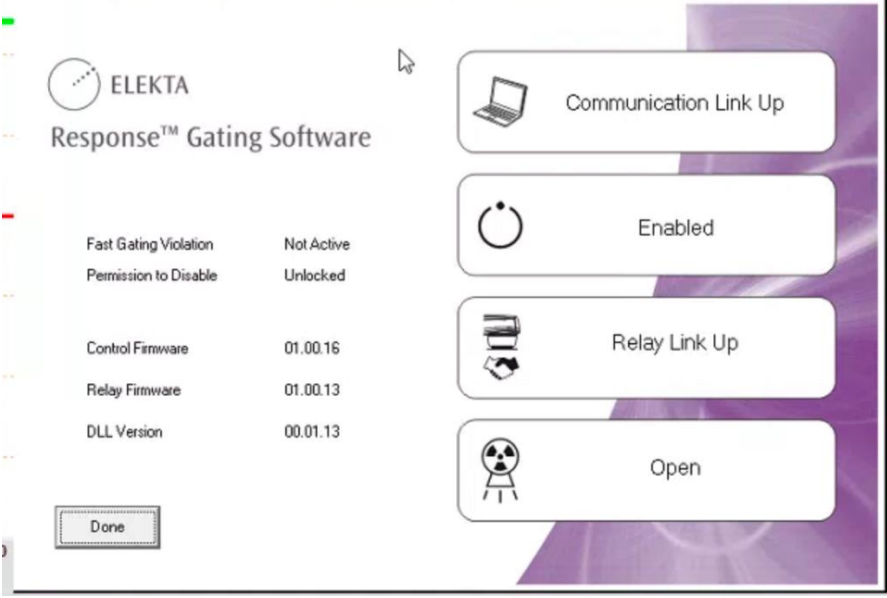

- Communication Link UP
- Enabled (Note: if not enabled, make sure Gating Kit is on and connected to the laptop)
- Relay Link Up
- Open